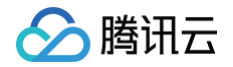

# 高性能计算平台

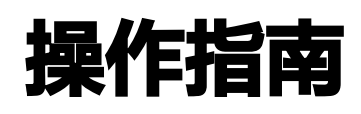

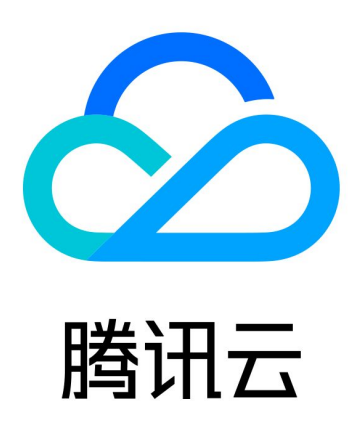

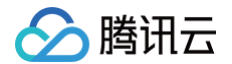

【版权声明】

©2013-2025 腾讯云版权所有

本文档(含所有文字、数据、图片等内容)完整的著作权归腾讯云计算(北京)有限责任公司单独所有,未经腾讯云 事先明确书面许可,任何主体不得以任何形式复制、修改、使用、抄袭、传播本文档全部或部分内容。前述行为构成 对腾讯云著作权的侵犯,腾讯云将依法采取措施追究法律责任。

【商标声明】

# 腾讯云

及其它腾讯云服务相关的商标均为腾讯云计算(北京)有限责任公司及其关联公司所有。本文档涉及的第三方**主**体的 商标,依法由权利人所有。未经腾讯云及有关权利人书面许可,任何主体不得以任何方式对前述商标进行使用、复 制、修改、传播、抄录等行为,否则将构成对腾讯云及有关权利人商标权的侵犯,腾讯云将依法采取措施追究法律责 任。

【服务声明】

本文档意在向您介绍腾讯云全部或部分产品、服务的当时的相关概况,部分产品、服务的内容可能不时有所调整。 您所购买的腾讯云产品、服务的种类、服务标准等应由您与腾讯云之间的商业合同约定,除非双方另有约定,否则, 腾讯云对本文档内容不做任何明示或默示的承诺或保证。

【联系我们】

我们致力于为您提供个性化的售前购买咨询服务,及相应的技术售后服务,任何问题请联系 4009100100或 95716。

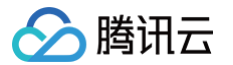

# 文档目录

[操作指南](#page-3-0)

[访问管理](#page-3-1)

[概述](#page-3-2)

[CAM 服务角色授权](#page-6-0)

[存储资源管理](#page-7-0)

[概述](#page-7-1)

[存储选项填写说明](#page-10-0)

[集群初始化脚本配置](#page-16-0)

[集群扩缩容策略说明](#page-19-0)

[使用自定义镜像加速扩容](#page-23-0)

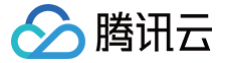

# <span id="page-3-1"></span><span id="page-3-0"></span>操作指南 访问管理 概述

<span id="page-3-2"></span>最近更新时间:2024-09-09 17:09:11

[访问管理\(](https://cloud.tencent.com/document/product/598/10583)Cloud Access Management,CAM)是腾讯云提供的 Web 服务,主要用于帮助用户对腾讯云账 户下资源的访问权限的安全管理。您可以通过访问管理创建、管理和销毁用户或用户组,并使用身份管理和策略管理 控制其他用户使用腾讯云资源的权限。策略能够授权或者拒绝用户使用指定资源完成指定任务,当您在使用访问管理 时,可以将策略与一个用户或一组用户关联起来进行权限控制。

高性能计算平台已接入访问管理,您可以对高性能计算平台的相关资源进行权限控制。

## 相关概念

#### 访问管理用户

访问管理 [用户](https://cloud.tencent.com/document/product/598/13665) 是您在腾讯云中创建的一个实体,每一个访问管理用户仅同一个腾讯云账户关联。您注册的腾讯云账 号身份为**主账号**,您可以通过 [用户管理](https://console.cloud.tencent.com/cam) 来创建拥有不同权限的**子账号**讲行协作。子账号的类型分为 [子用户](https://cloud.tencent.com/document/product/598/13674),[协作](https://cloud.tencent.com/document/product/598/36618) [者](https://cloud.tencent.com/document/product/598/36618) 以及 [消息接收人](https://cloud.tencent.com/document/product/598/13667)。

#### 策略

[策略](https://cloud.tencent.com/document/product/598/10601) 是用于定义和描述一条或多条权限的语法规范,腾讯云的策略类型分为预设策略和自定义策略。

- **。预设策略**: 由腾讯云创建和管理的策略,是被用户高频使用的一些常见权限集合,如资源全读写权限等。预设策 略操作对象范围广,操作粒度粗,且为系统预设,不可被用户编辑。
- **。自定义策略**: 由用户创建的策略,允许进行细粒度的权限划分。例如,为子账号关联一条使用策略,使其有权管 理高性能计算平台的计算环境,而无权管理云数据库实例。

#### 资源

[资源\(resource\)](https://cloud.tencent.com/document/product/598/10606) 是策略的元素,描述一个或多个操作对象,例如高性能计算平台的集群。

## 高性能计算平台预设策略介绍

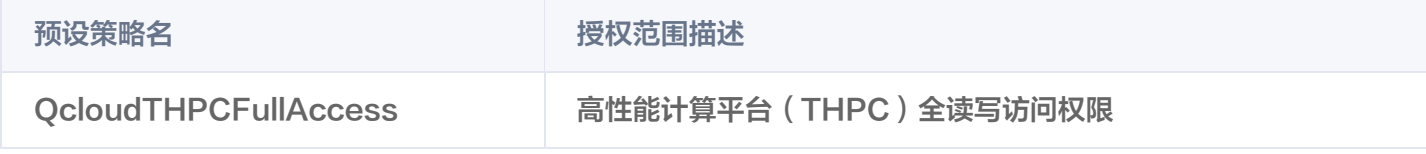

### 可授权的资源类型

资源级权限指的是能够指定用户对哪些资源具有执行操作的能力。 在访问管理中对高性能计算平台可授权的资源类型如下:

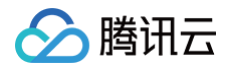

资源类型 授权策略中的资源描述方法 cluster qcs::thpc::uin/\${uin}:cluster/\${ClusterId}

高性能计算平台 API 接口支持资源级授权情况如下:

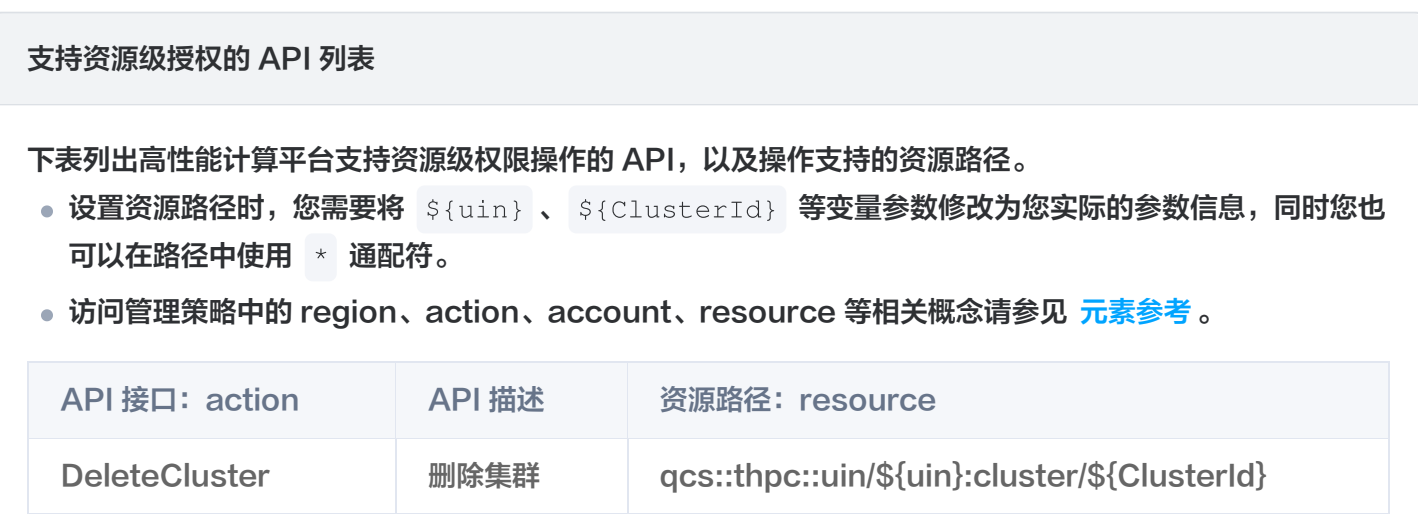

不支持资源级授权的 API 列表

#### 注意

下表中 API 操作不支持资源级权限。针对不支持资源级权限的高性能计算平台 API 操作,您仍可以 向用户授予使用该操作的权限,但策略语句的资源元素必须指定为 \* 。

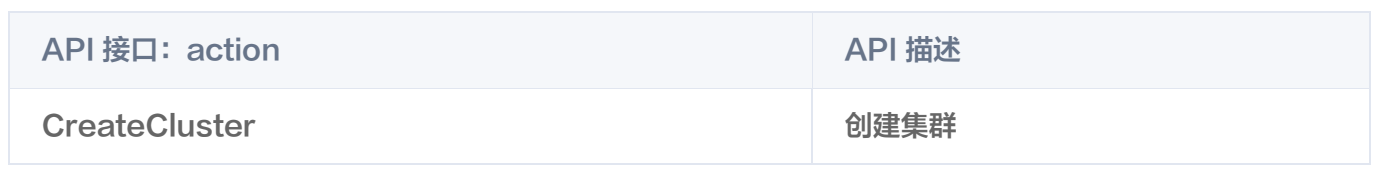

# 高性能计算平台访问管理策略示例

以开放高性能计算平台(THPC)全读写访问权限为例,策略如下:

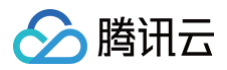

"effect": "allow"

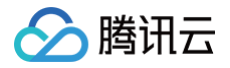

# <span id="page-6-0"></span>CAM 服务角色授权

最近更新时间:2024-09-08 17:10:51

## 操作场景

在使用高性能计算平台(TencentCloud High Performance Computing,THPC)的过程中,涉及使用相 关云资源。为了能正常使用高性能计算平台的功能,您需要对高性能计算平台的服务角色进行授权,授权后才能使用 相关云资源。

当您首次使用高性能计算平台时,需前往**访问管理**页面为当前账号授予腾讯云服务网格操作云服务器 CVM、弹性伸 缩 AS、自动化助手 TAT 等云资源的权限。该权限授予通过关联预设策略

QcloudAccessForTHPCLinkedRoleInAcrossService 至服务角色

THPC\_QCSLinkedRoleInAcrossService 完成。本文介绍如何通过访问管理控制台,完成授权操作。

## 操作步骤

1. 前往 [THPC\\_QCSLinkedRoleInAcrossService](https://console.cloud.tencent.com/cam/role/grant?roleName=THPC_QCSLinkedRoleInAcrossService&serviceLinkedRole=1) 角色页面, 并单击同意授权。如下图所示:

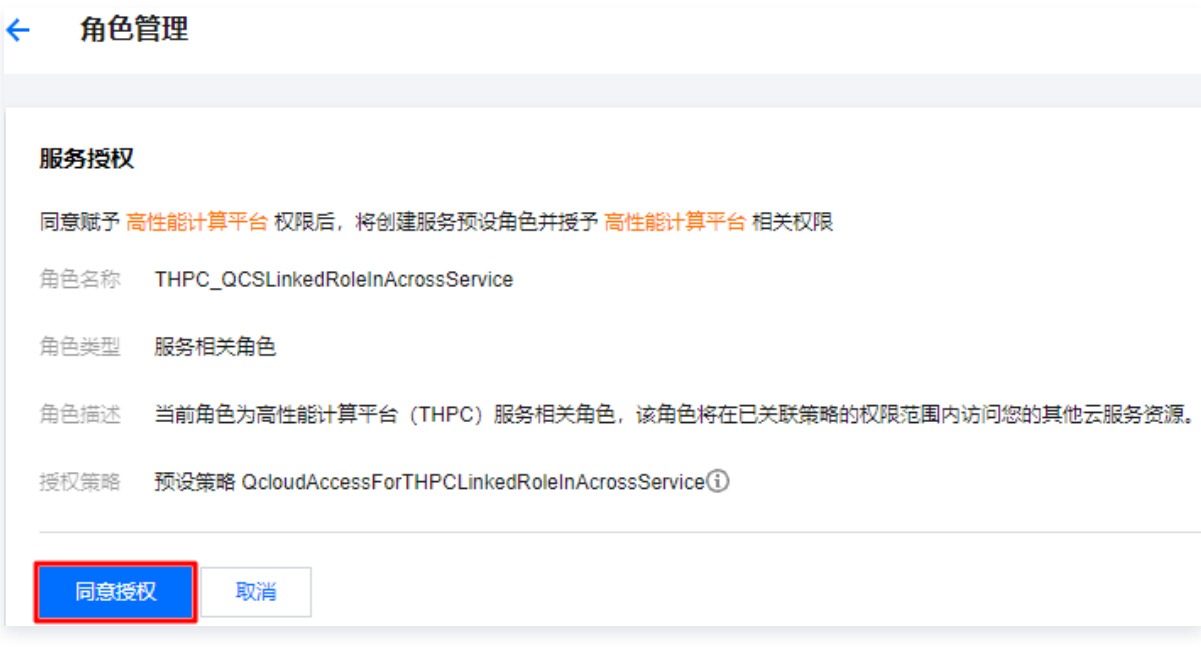

2. 完成身份验证后,即可成功授权。

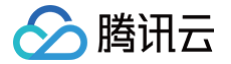

# <span id="page-7-0"></span>存储资源管理

# <span id="page-7-1"></span>概述

最近更新时间:2025-03-10 21:00:13

创建 THPC 集群之后,可以给集群挂载额外的 CFS 或者 GooseFS 等文件系统,以提供不同场景下的存储能 力。本文主要介绍集群存储选项的使用方法。

## 创建存储资源

在使用 THPC 存储挂载功能前,需要提前创建好存储资源。目前 THPC 支持的 CFS 和 GooseFS 文件系统 ( 创 建的存储资源必须与待挂载的THPC集群在同一 VPC 下)。

- 挂载 CFS:需开通 CFS 服务,创建 CFS 文件系统。具体操作请参见 创建文件系统 。
- 挂载 CFS-TURBO:需开通 CFS-TURBO 服务,创建 TURBO 文件系统。具体操作请参见 [创建文件系](https://cloud.tencent.com/document/product/582/9132) [统。](https://cloud.tencent.com/document/product/582/9132)
- 挂载 GooseFS:需使用自建集群部署配置 GooseFS 服务。具体操作请参见 [自建集群部署 GooseFS。](https://cloud.tencent.com/document/product/1424/68299)

## 挂载存储选项

挂载存储选项有两种方式。

- 创建集群 [\(CreateCluster](https://cloud.tencent.com/document/product/1527/72102))时, 填写存储选项 [\(StorageOption](https://cloud.tencent.com/document/api/1527/72108#StorageOption))参数, 会为集群中所有节点挂载上存储 资源。
- 集群创建完毕并且为运行中(RUNNING)状态的集群,通过添加集群存储选项

[\(AddClusterStorageOption\)](https://cloud.tencent.com/document/product/1527/84387)接口进行添加集群存储选项,添加完之后,THPC 会尝试对当前集群存在 的所有节点挂载上存储资源。后续通过THPC扩容出来的实例也会挂载上存储选项的资源。

[AddClusterStorageOption](https://cloud.tencent.com/document/product/1527/84387) 接口输入参数示例:

#### ① 说明

- 如果本地 /opt/ 挂载点没有挂载文件系统,THPC 在集群创建过程中会自动创建一个标准型的 CFS 挂载到 /opt/ 目录下,用于存储 THPC 集群的调度器配置、THPC集群相关依赖等。
- 如果 LocalPath 本地目录不存在,THPC 会自动创建此目录。
- 如果 RemotePath 远程目录不存在, THPC 会在 CFS 中为您创建子目录,CFS 支持子目录挂 载;注意 CFS-TURBO 不支持子目录挂载。
- 更多参数说明请参见 [CFSOptions 数据结构](https://cloud.tencent.com/document/api/1527/72108#CFSOption)。

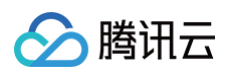

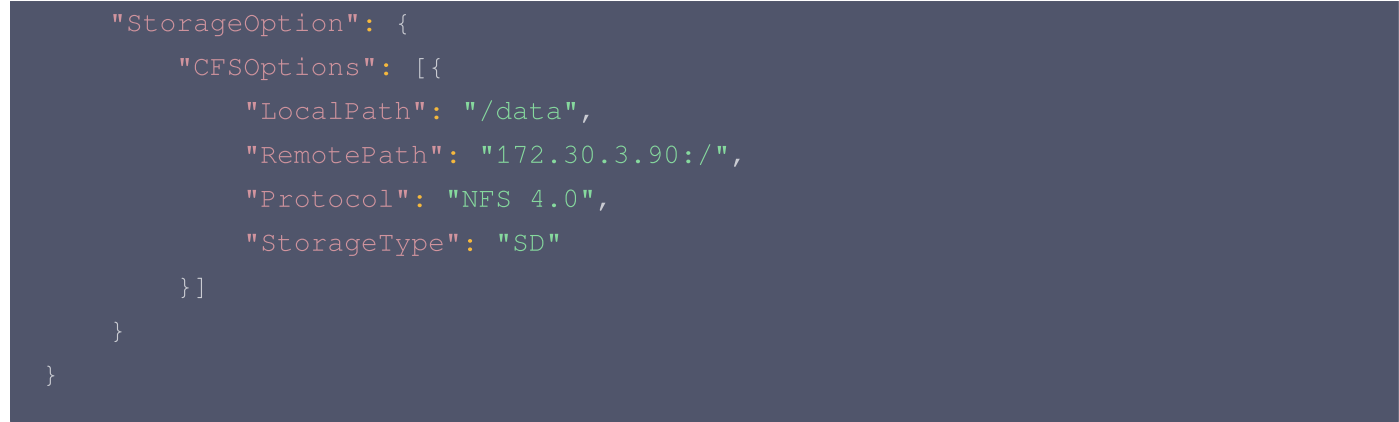

# 检查存储选项

通过查询集群存储选项 [\(DescribeClusterStorageOption](https://cloud.tencent.com/document/product/1527/84385))可以查询目前集群设置的存储选项,后续THPC 会对扩容节点进行文件系统的挂载。

登录实例检查文件系统是否成功挂载。

1. 登录 [CVM 控制台,](https://console.cloud.tencent.com/cvm/instance/index?rid=8) 找到需要检查的实例, 单击登录。

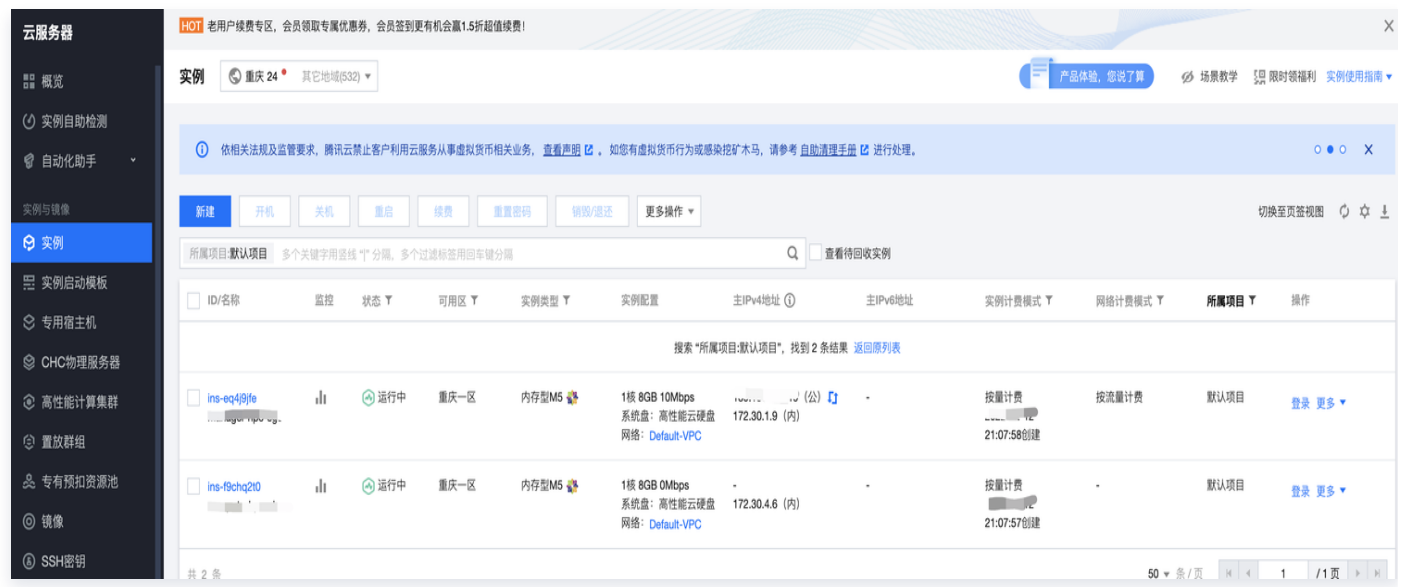

2. 输入密码登录实例。

3. 登录实例后输入 df -h 命令。可以看到实例已经成功挂载了存储选项。

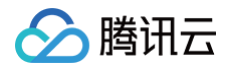

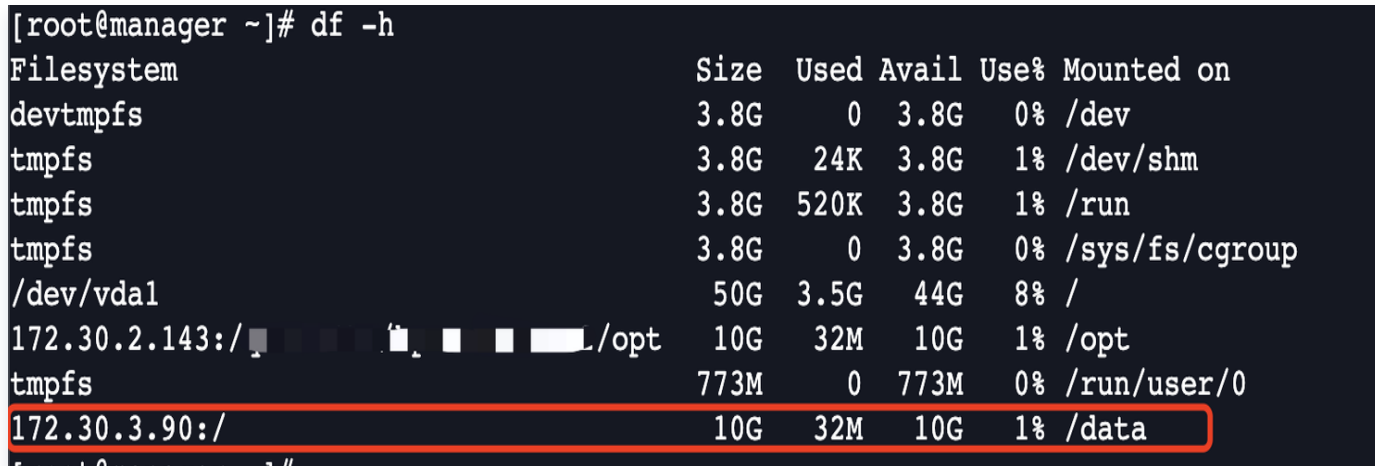

# 删除存储选项

通过删除集群存储选项 [\(DeleteClusterStorageOption](https://cloud.tencent.com/document/product/1527/84386))接口进行删除集群存储选项,删除完之后,THPC 会尝试对当前集群存在的所有节点进行解挂载存储资源。后续扩容的节点都不会挂载上此存储选项。 [DeleteClusterStorageOption](https://cloud.tencent.com/document/product/1527/84386) 接口输入参数示例:

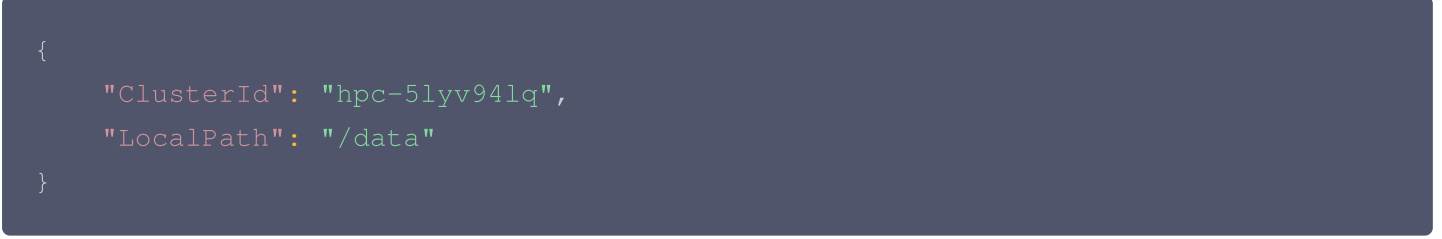

调用成功后,可以看到实例 /data 已经不是本地挂载点:

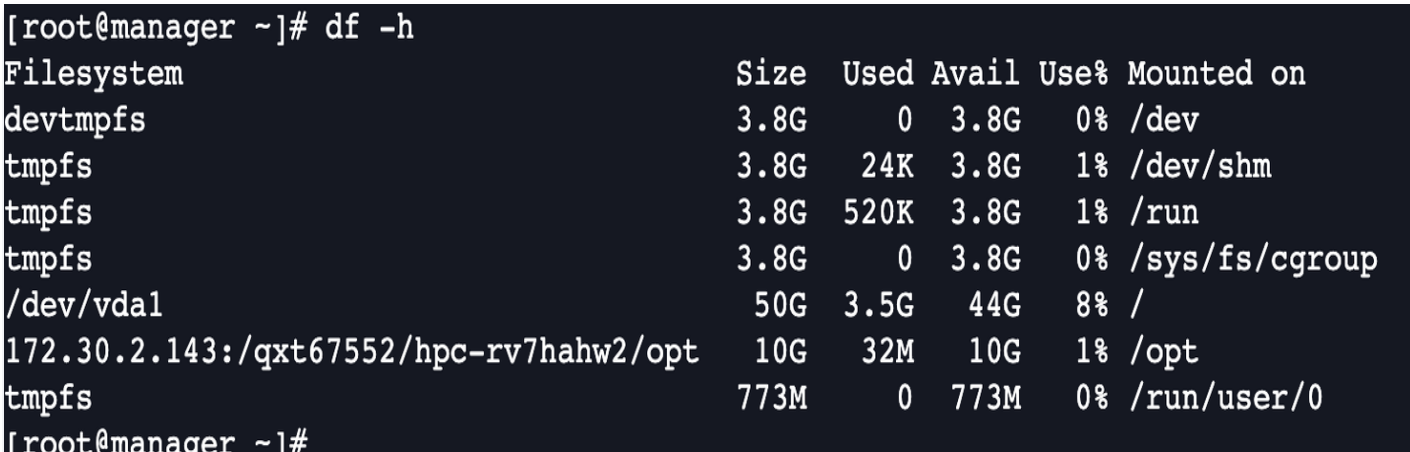

# <span id="page-10-0"></span>存储选项填写说明

最近更新时间:2024-11-20 16:52:42

## 背景说明

在使用 THPC 创建集群 ( [CreateCluster](https://cloud.tencent.com/document/product/1527/89563) ) 或者添加集群存储选项 ( AddClusterStorageOption ) 接口时, 您可以通过存储选项( [StorageOption](https://cloud.tencent.com/document/api/1527/89579#StorageOption) )参数,使集群现存节点和新增节点都挂载上指定的存储路径。本文主要 介绍不同的存储产品如何填写接口的存储选项 [\(StorageOption](https://cloud.tencent.com/document/api/1527/89579#StorageOption)) 参数以使用集群存储挂载功能。

# CFS 文件系统参数

CFS 的通用标准型对应 StorageOption 参数中的 CFSOption 复杂类型。

1. 进入 [CFS控制台](https://console.cloud.tencent.com/cfs/) 。 选择左侧导航栏的文件系统,单击需要挂载的文件系统 ID 文件系统详情界面 。

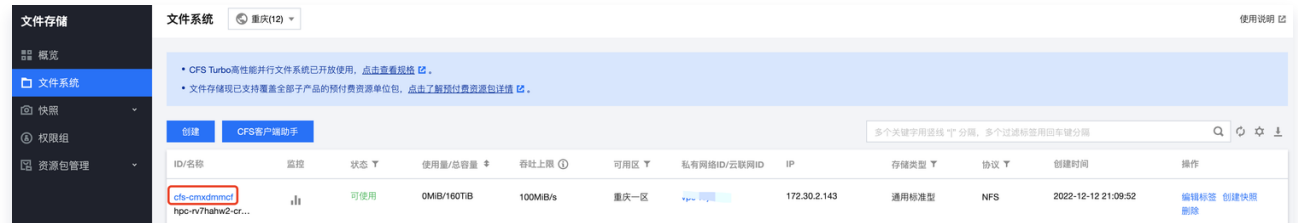

2. 进入详情界面后,单击上面标签栏的**挂载点信息,**可以找到 Linux 下的相关挂载命令。

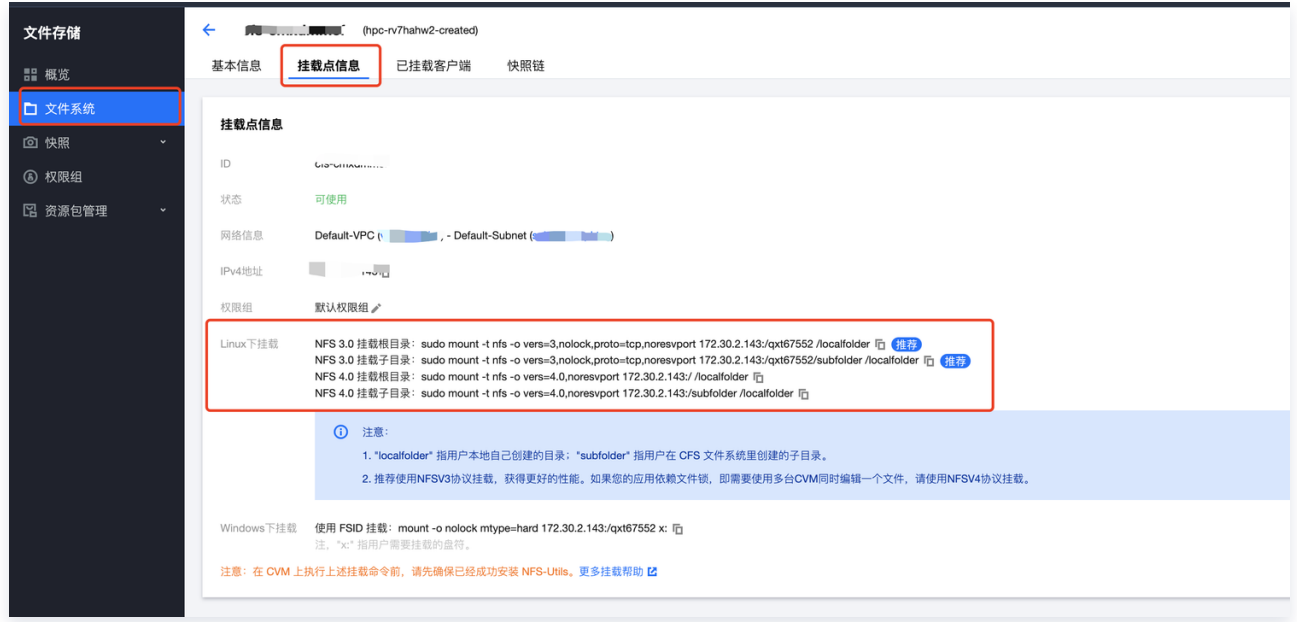

3. 根据需求选择 NFS 3.0 或者 NFS 4.0 协议进行挂载操作。

NFS 3.0 挂载子目录命令如下:

```
sudo mount -t nfs -o vers=3, nolock, proto=tcp, noresvport
172.30.2.143:/qxt67552/subfolder /localfolder
```
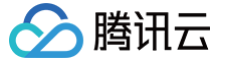

#### 其中参数名与参数值对应关系如下表:

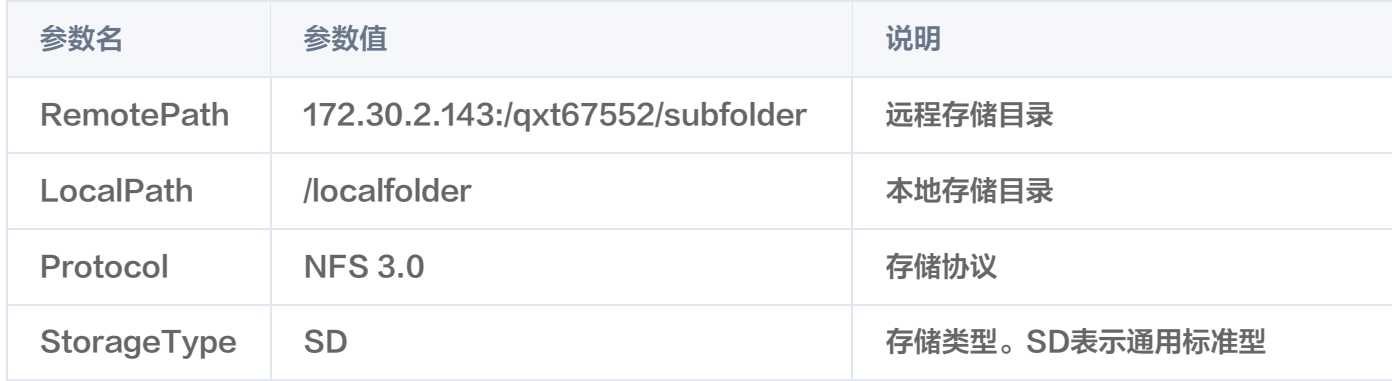

#### 接口参数 json 格式示例如下:

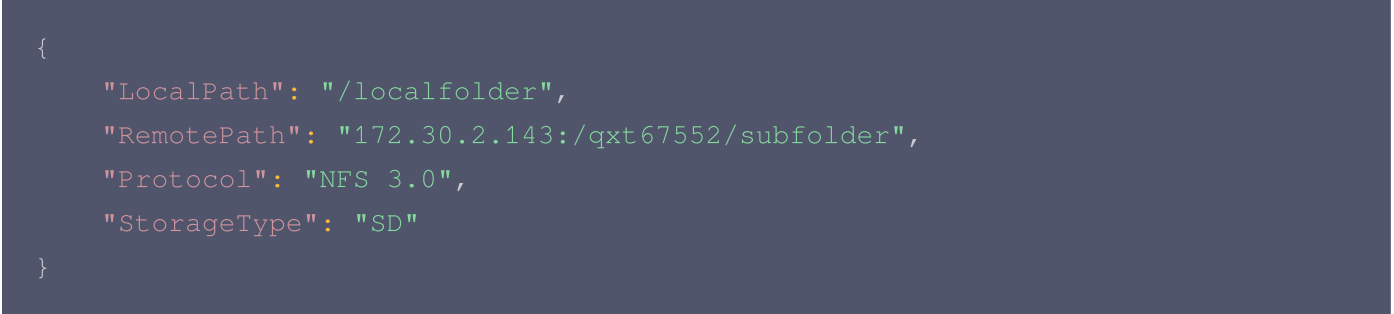

### NFS 4.0 挂载子目录命令如下:

sudo mount -t nfs -o vers=4.0, noresvport 172.30.2.143:/subfolder /localfolder

#### 其中参数名与参数值对应关系如下表:

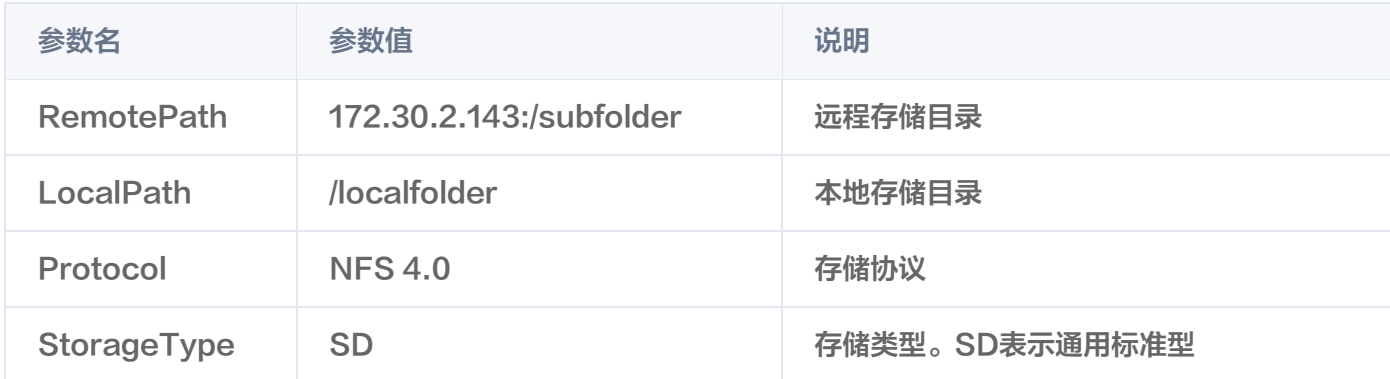

### 接口参数 json 格式示例如下:

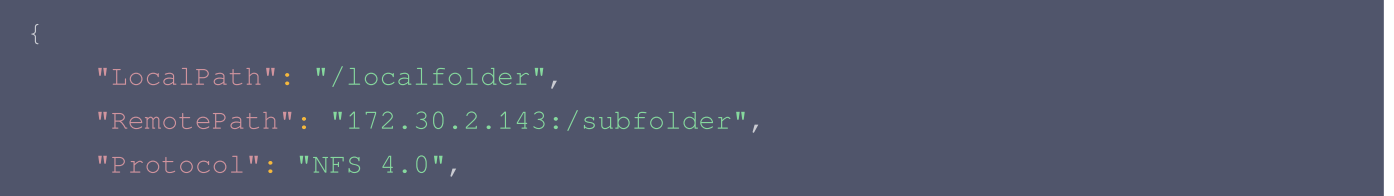

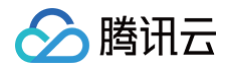

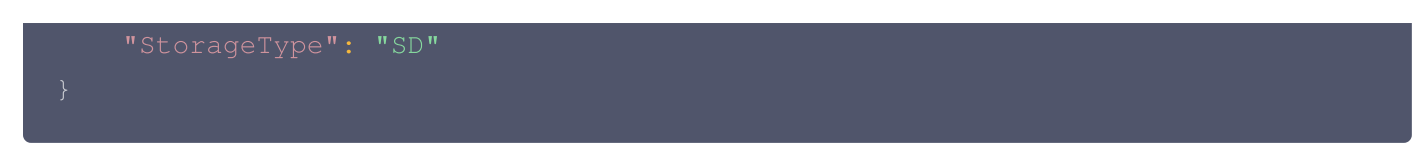

# CFS Turbo 文件系统参数

CFS 的 TURBO 对应 StorageOption 参数中的 CFSOption 复杂类型。

1. 进入 [CFS 控制台](https://console.cloud.tencent.com/cfs/) 。选择左侧导航栏的文件系统,单击需要挂载的文件系统 ID 文件系统详情界面。

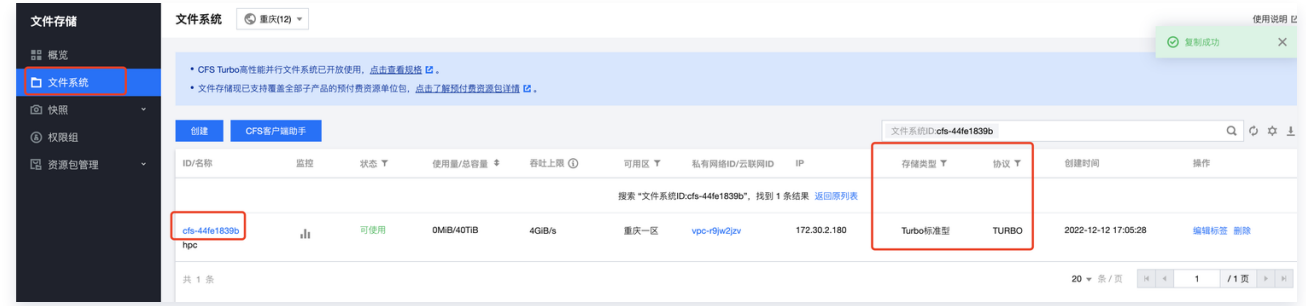

2. 进入详情界面后,单击上面标签栏的**挂载点信息**,可以找到 turbo 挂载命令。

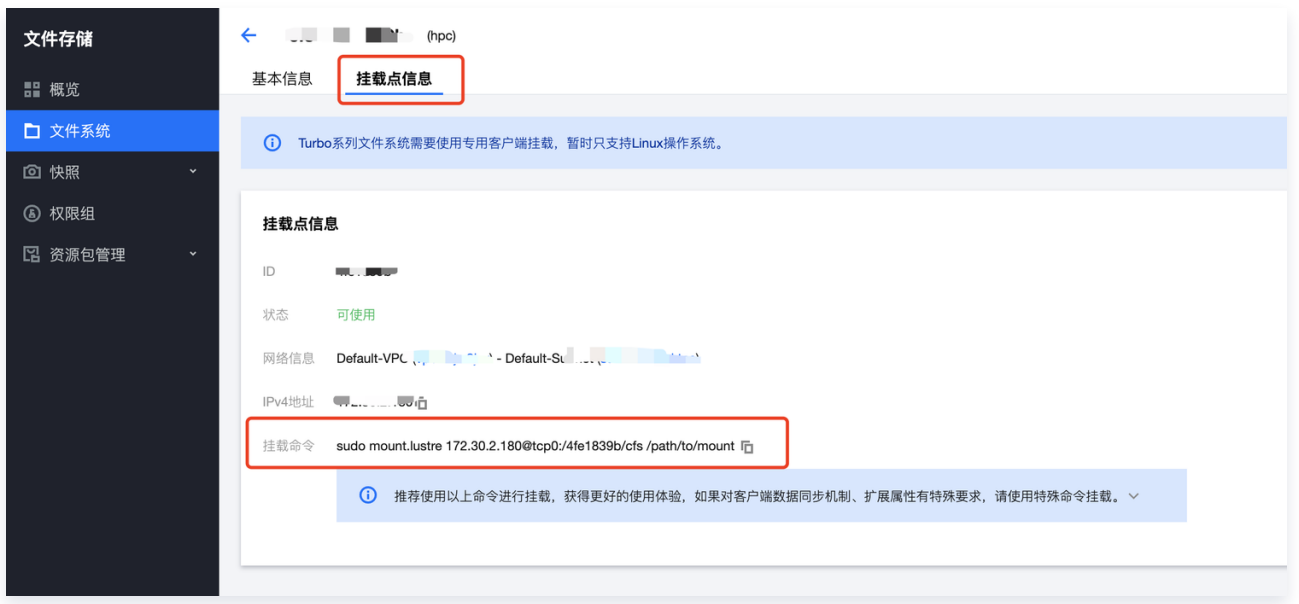

3. 填写 turbo 挂载命令。

sudo mount.lustre 172.30.2.180@tcp0:/4fe1839b/cfs /path/to/mount

#### 其中参数名与参数值对应关系如下表:

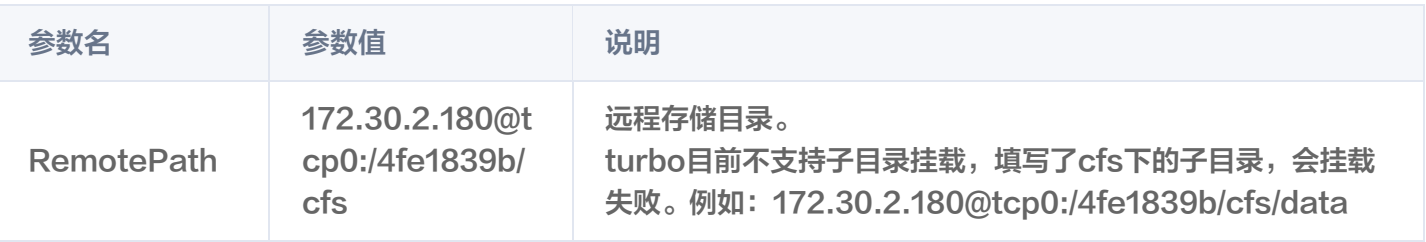

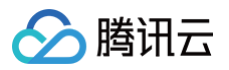

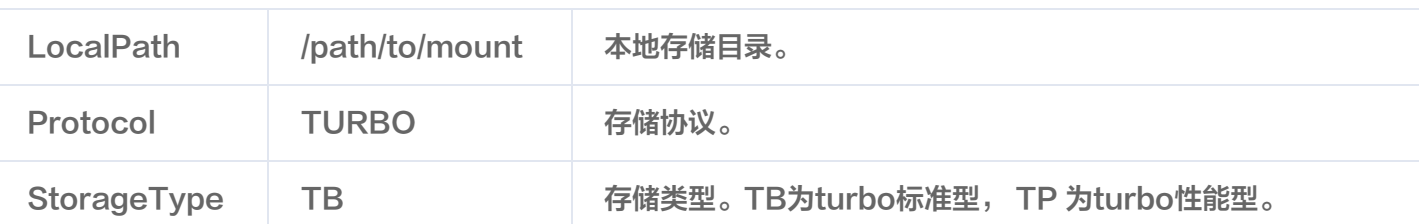

接口参数 json 格式示例如下:

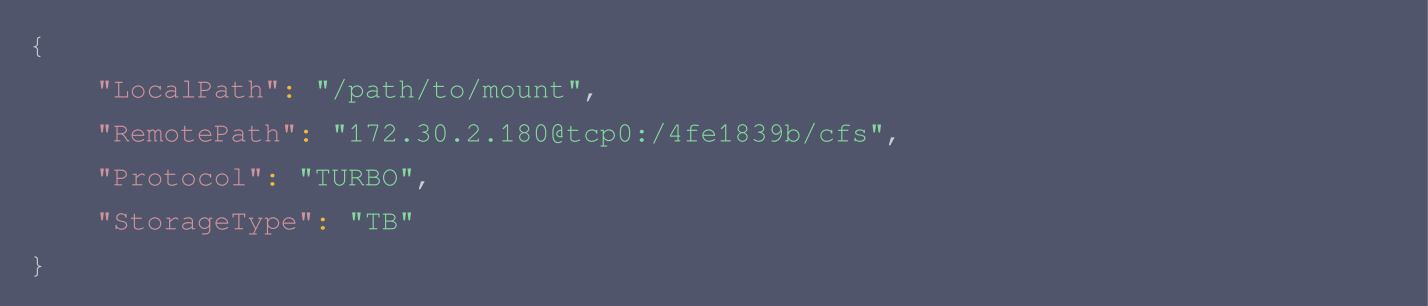

# GooseFS 参数

自建集群部署数据加速器 GooseFS 操作请参见 [使用自建集群部署 GooseFS](https://cloud.tencent.com/document/product/1424/68299)。GooseFS 对应 StorageOption 参数中的 GooseFSOption 复杂类型。

其中参数名与参数值对应关系如下表:

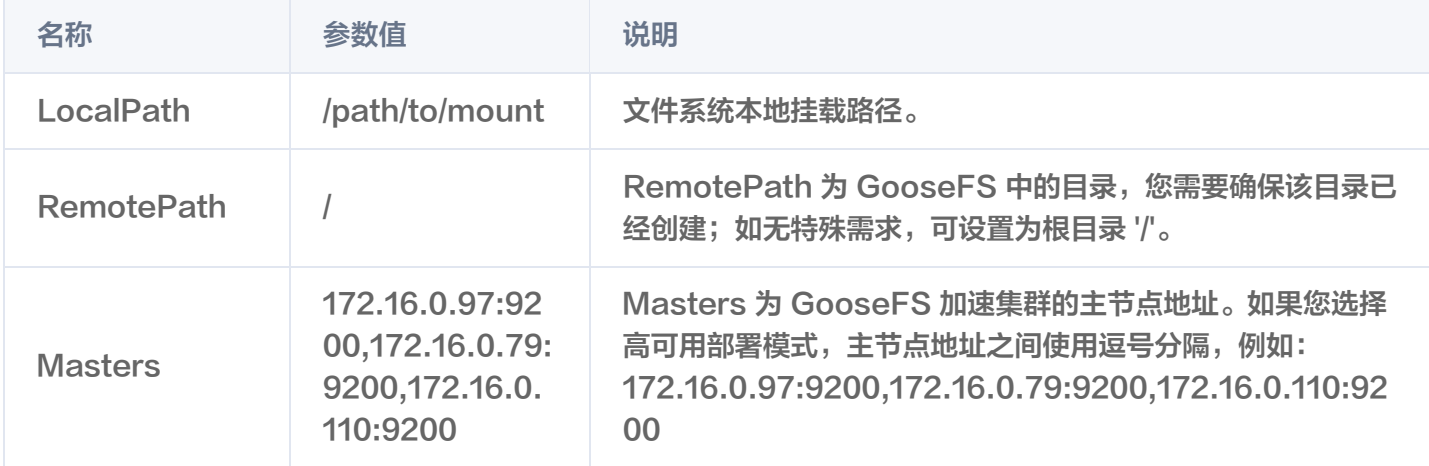

### 接口参数 json 格式示例如下:

# GooseFSx 参数

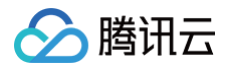

创建全托管数据加速器 GooseFSx 请参见 [GooseFSx快速入门](https://cloud.tencent.com/document/product/1424/77950)。GooseFSx 对应 StorageOption 参数中的 GooseFSxOption 复杂类型。

1. 进入 GooseFSx 控制台。进入GooseFSx 实例列表, 单击需要挂载的 GooseFSx 实例 ID 进入集群详情页 面,如图,GooseFSx 实例 ID 为 x\_c60\_54oi5id3。

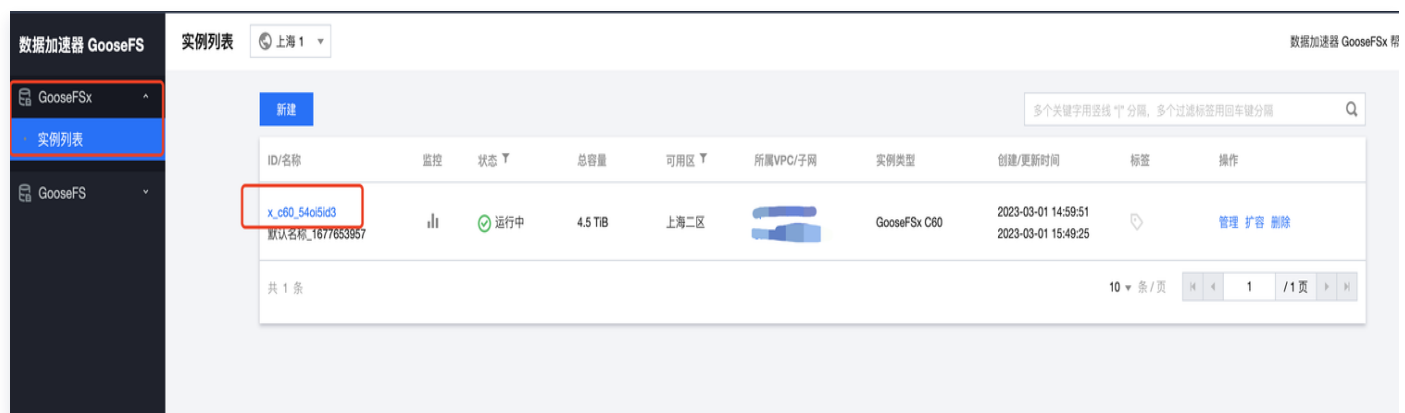

2. 单击 POSIX 客户端, 可以看到 GooseFSx 已经创建好的客户端管理节点列表, 获取客户端管理节点内网 ip。

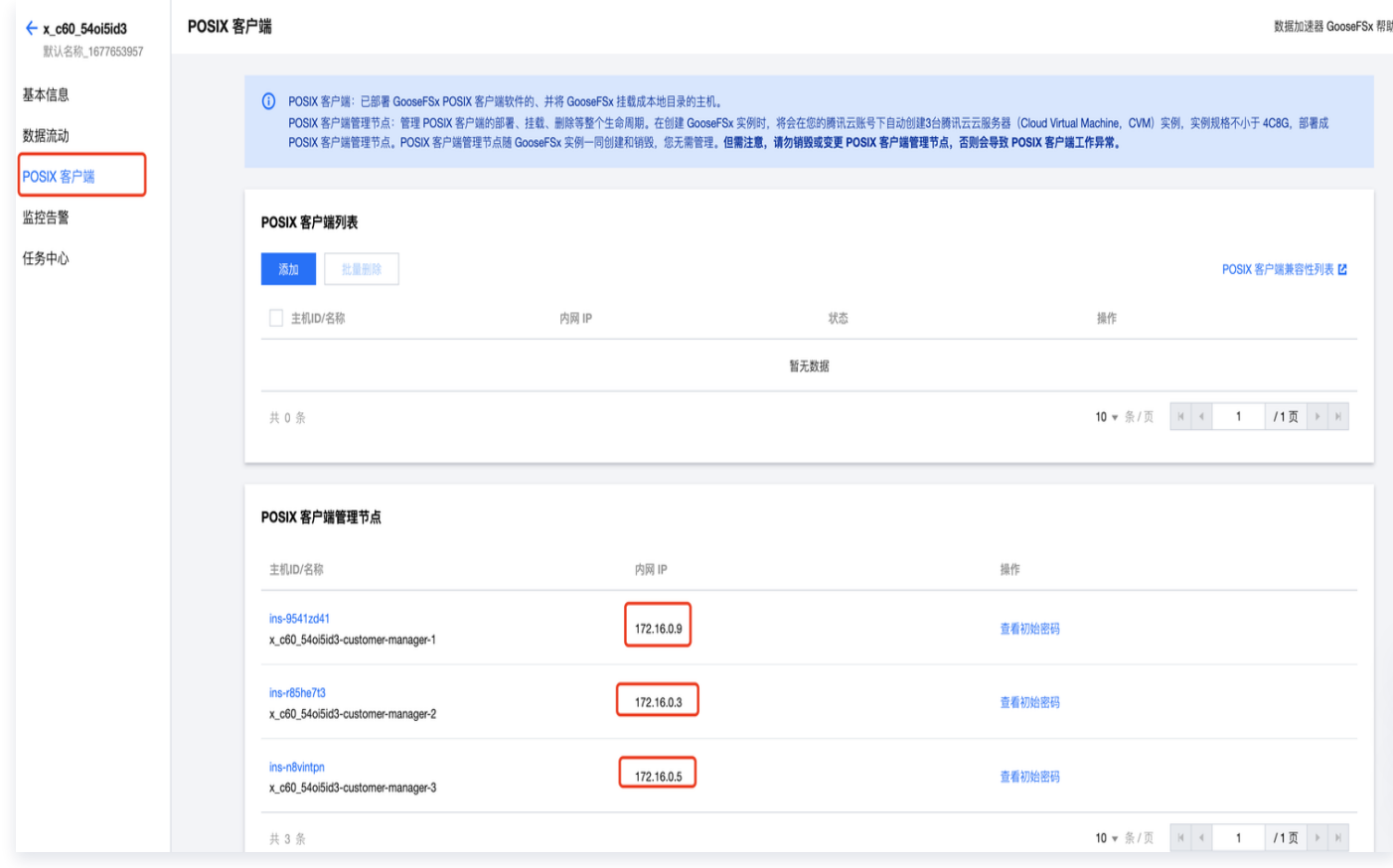

3. GooseFSx 填写参数。

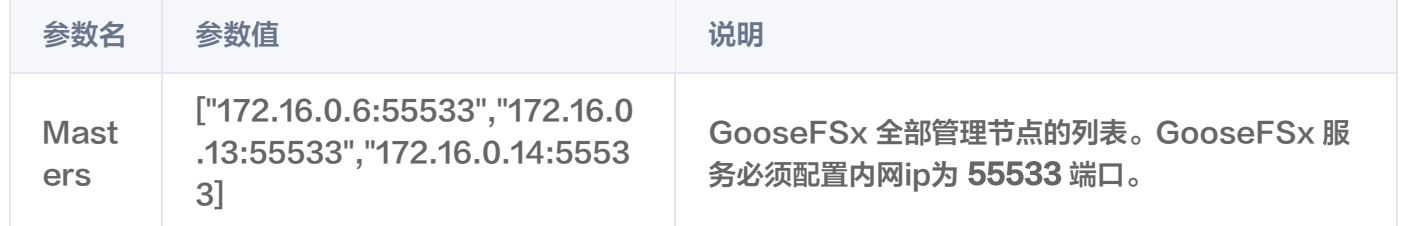

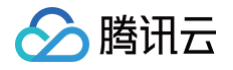

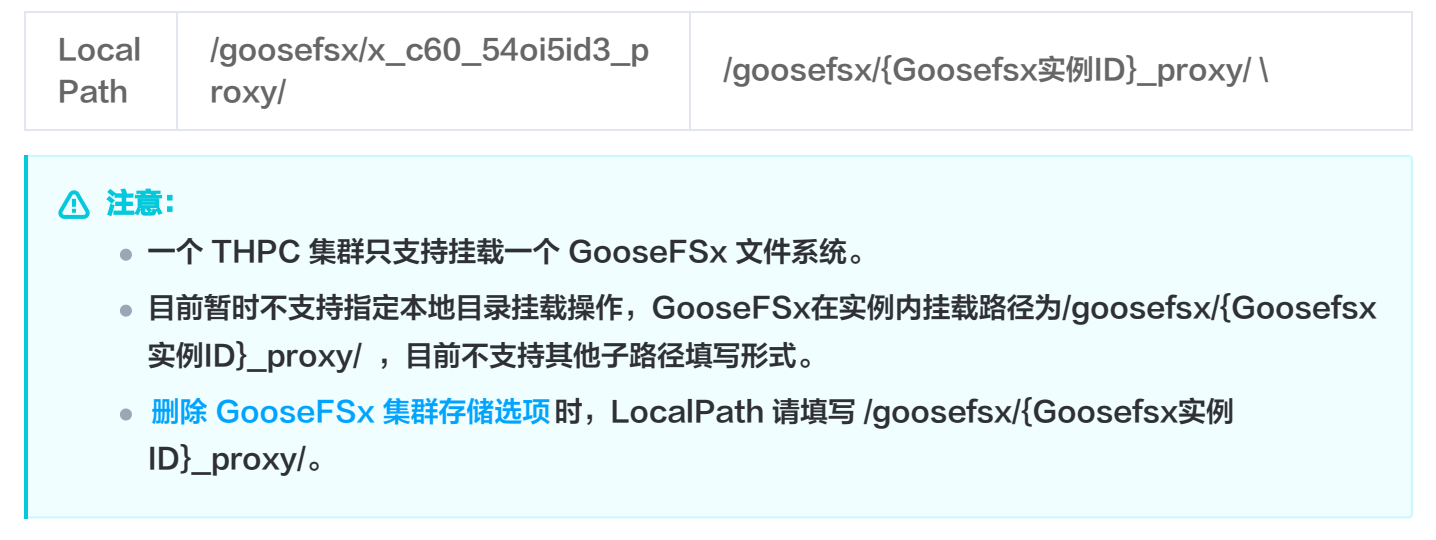

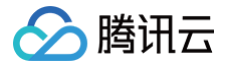

# <span id="page-16-0"></span>集群初始化脚本配置

最近更新时间:2024-08-02 14:33:01

## 背景说明

THPC 集群中的节点在创建过程中,提供用户自定义集群初始化脚本能力,满足客户对于节点开始执行任务之前, 预部署需求。包括存储的挂载、数据预处理、配置变更和软件部署等操作。

## 初始化脚本配置方式

设置集群初始化脚本有以下两种方式:

- 1. [创建集群时](https://cloud.tencent.com/document/product/1527/89563),通过 InitNodeScripts 参数进行设置。
- 2. 集群创建成功后, 通过 [修改节点初始化脚本](https://cloud.tencent.com/document/product/1527/90753) 接口进行配置。

#### 注意:

创建集群时的初始化脚本信息对于创建的节点都生效[。修改节点初始化脚本](https://cloud.tencent.com/document/product/1527/90753) 接口配置初始化脚本之后,对 后续新增的节点生效,对于已经存在的节点,不会执行集群初始化脚本。

## 操作步骤

1. 创建 COS 存储桶,上传初始化脚本到 COS 存储,脚本必须以#!字符以及指向要读取脚本的解释器的路径(通 常为 #!/bin/bash)开头。执行脚本支持以下环境变量,客户可以根据环境变量进行脚本执行的逻辑控制:

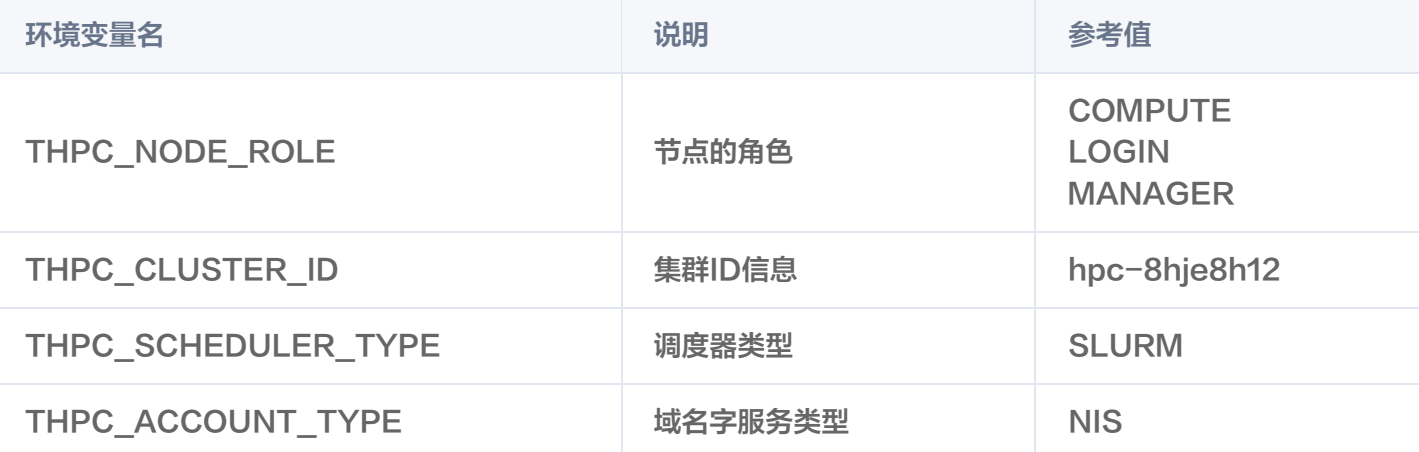

### 注意:

初始化脚本需要提前上传到 cos 桶上进行存储。 由于初始化脚本在加入集群之前进行执行,需要客户评估脚本执行超时时间,否则有可能脚本执行异常,导 致实例长时间无法加入集群被使用。

示例脚本如下:

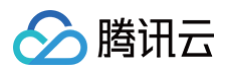

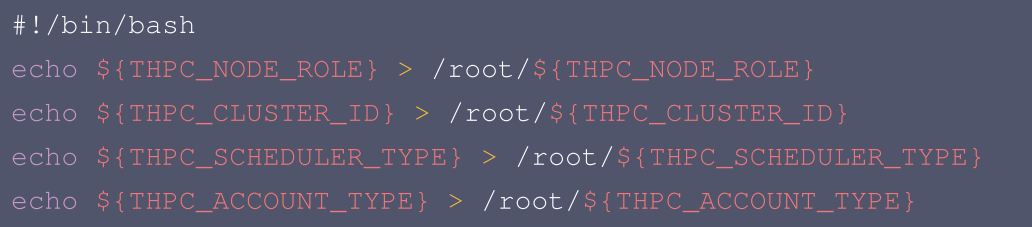

2. 在创建集群时配置 InitNodeScripts 参数或者集群创建成功后调用 [修改节点初始化脚本](https://cloud.tencent.com/document/product/1527/90753) 接口配置;

其中 ScriptPath 参数需要填写以 cos:// 的形式开头,将图中访问域名的 https:// 替换成 cos://,后续添加添加 上存储桶访问路径即可。

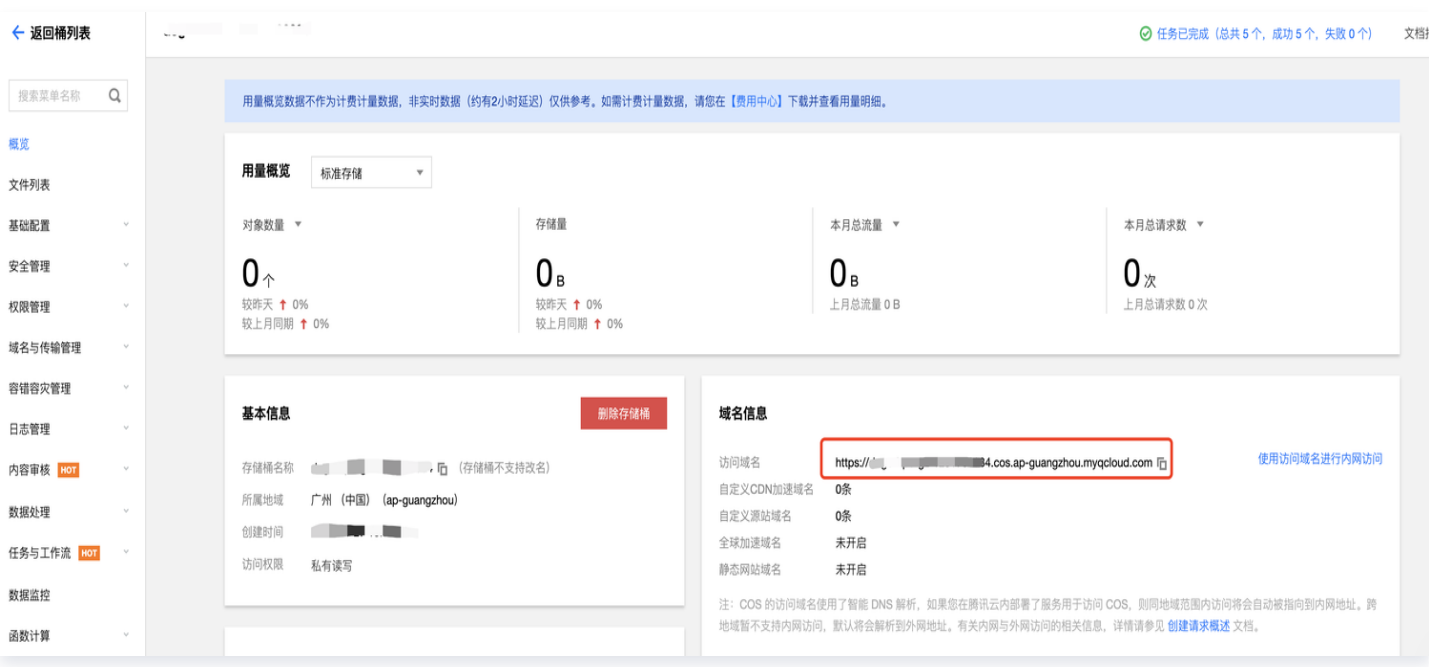

**例如** cos://test-appid.cos.ap-guangzhou.myqcloud.com/thpc\_test/install.sh **其中** 

test-appid.cos.ap-guangzhou.myqcloud.com 为存储桶访问域名, /thpc\_test/install.sh 为脚本 访问路径。

#### **① 说明:**

目前只支持拉取与集群相同账号的 COS 桶,跨账号的 COS 桶暂时不支持拉取。

3. 在创建集群或者节点创建时,集群中的节点会从 cos 地址中获取到脚本,并在 /tmp/hpc\_script/ 目录下进 行执行。

脚本执行结果判断:

(1)集群脚本在超时时间内,返回 exit\_code 为0,则被视为执行成功。

(2)集群脚本执行超时,或者返回的 exit\_code 不为0,则被视为执行失败,执行失败的节点会被自动退还并销 毁。

### **① 说明:**

◇腾讯云

为了保证用户的操作能够在节点加入集群之后可以正常运行任务,初始化脚本在节点加入集群之前进行执 行。执行自定义脚本会增加节点扩容所需时间。

# <span id="page-19-0"></span>集群扩缩容策略说明

最近更新时间:2024-11-07 14:05:52

# 背景说明

THPC 的弹性扩缩功能支持根据您的业务负载动态伸缩集群节点,帮助您节省集群成本。您可以根据需要在[创建集](https://cloud.tencent.com/document/product/1527/89563) <mark>群</mark> 接口中的 AutoScalingType 配置 THPC AS 模式进行扩缩容,支持自动匹配作业需要的实例资源,且弹性伸 缩的实例与创建集群时配置的TAG一致。

#### 说明:

创建弹性扩缩容集群请参见[自动伸缩最佳实践](https://cloud.tencent.com/document/product/1527/68176),目前仅支持 Slurm 集群开启 THPC\_AS 模式。

# THPC\_AS 扩缩容策略

需把 AutoScalingType 设置为 THPC\_AS 后, 使用 [SetAutoScalingConfiguration](https://cloud.tencent.com/document/product/1527/89573) 接口配置扩缩容策 略,以下是多个业务场景扩缩容效果的说明。

## 扩容匹配原则

THPC 主要通过实例的 CPU、内存规格与提交作业的资源申请规模进行匹配,优先匹配到运行作业后剩余资源最 少的实例。THPC 会优先保证 CPU 资源剩余最少,如果实例运行作业后剩余 CPU 资源相同,会再匹配内存资 源。

#### 场景示例

场景 a: 作业所需4核4GB内存资源,扩容配置如下:

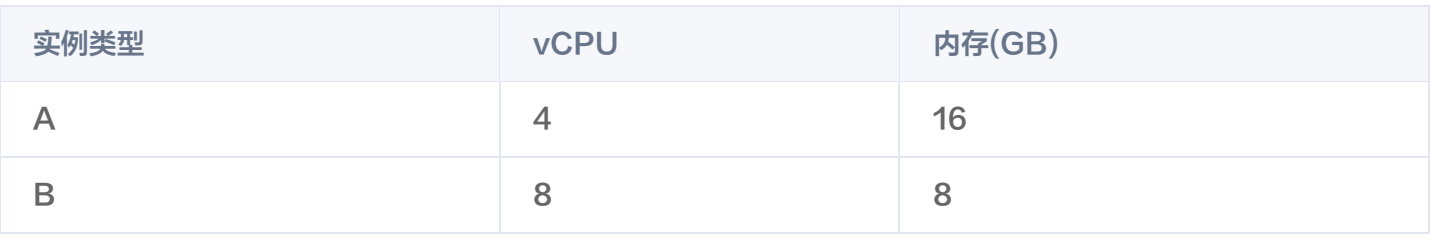

THPC 会匹配到实例类型 A,因为 CPU 的优先级高,优先匹配 CPU 资源。

#### 场景b:作业所需4核4GB资源,扩容配置如下:

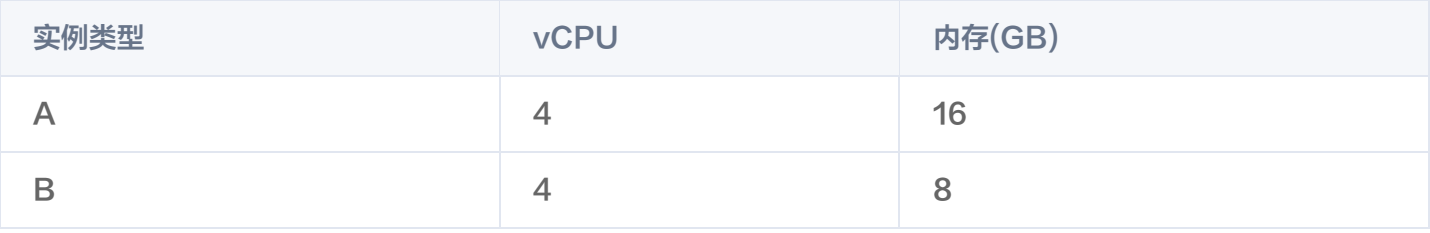

THPC 会匹配到实例类型 B,因为在 CPU 相同的情况下,会匹配内存资源,B 实例运行上作业之后,剩余资源较 少。且实例扩容的数量取决于此作业运行起来需要的节点数量。

#### 注意:

- 目前匹配流程中,不会考虑实例运行作业之后的剩余资源。
- 投递的作业所需资源在机型配置中没有满足的实例规格,则不会进行扩容。
- 投递作业时需要注意,登录实例操作系统看到的可使用的内存会小于实例规格的内存。例如: SA2.MEDIUM4 机型规格为4核4GB内存,扩容后的实例 OS 可用内存为3.6GB。

## 多机型、多可用区扩容

实例类型在每个可用区支持情况不同,您可能会面对所选机型在当前可用区售罄或相关配置问题,多可用区、多机型 配置可帮助您有效的解决此类问题。

多机型配置功能能够有效降低售罄、实例调用失败带来的自动扩容失败风险。

#### 场景示例

在 THPC\_AS 策略中,可以对 CPU 核数和内存大小相同的机型进行多配置,以下为

SetAutoScalingConfiguration 接口中,队列名为 compute 所设置的ExpansionNodeConfig 机型列表、 机型的资源信息、可用区以及对应的数组下标。

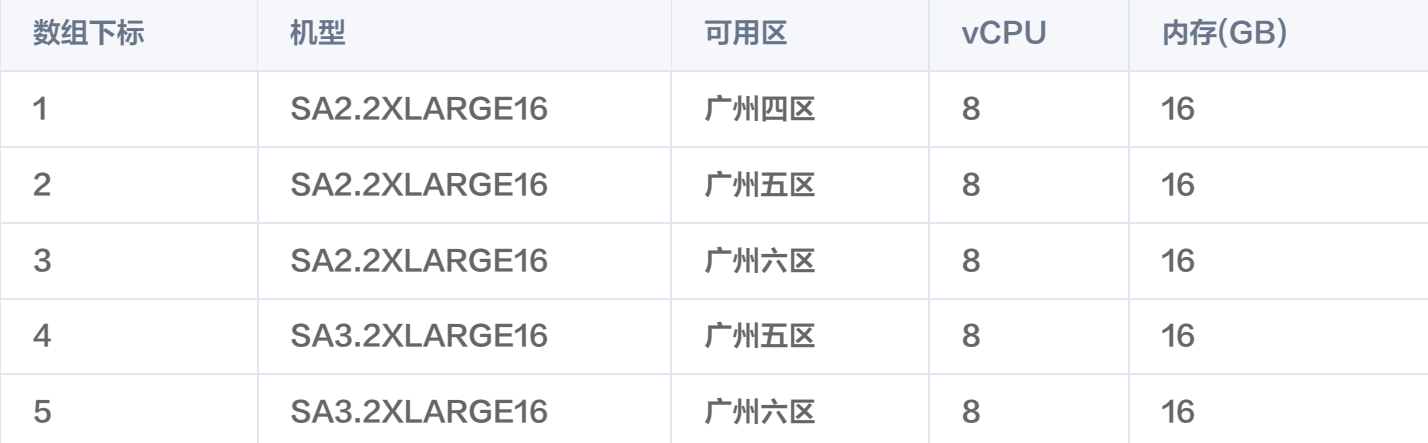

假设客户投递一个作业,需要6核 CPU 和12GB内存,由于队列中最优匹配是需要8核、16GB内存的资源,那么 弹性伸缩配置中,所有8核、16GB内存的资源都符合匹配,THPC 会根据配置的列表下标由低往高,依次尝试创建 实例进行扩容。

## 比例扩容

由于扩容流程中,不会考虑扩容后实例的剩余资源,出于成本考虑,在扩容场景下,可以通过比例扩容的方式来逐步 扩容,尽可能减少资源的浪费。

[队列配置中](https://cloud.tencent.com/document/api/1527/89579#QueueConfig),涉及 [SetAutoScalingConfiguration](https://cloud.tencent.com/document/product/1527/89573) 接口[的队列配置中](https://cloud.tencent.com/document/api/1527/89579#QueueConfig)的两个参数:

参数名称 しょうしょう しゅうしょう しょうかん 参数说明

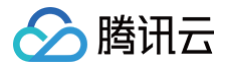

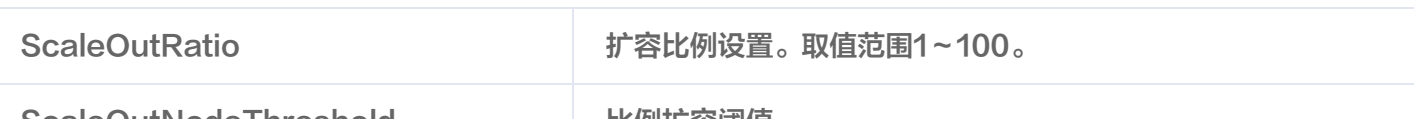

ScaleOutNodeThreshold bullbulling bullbulling to the Magnetic ScaleOutNodeThreshold

当计算出的任务需要扩容的数量大于 ScaleOutNodeThreshold 时,实际扩容数量为 (需要扩容数量 \* ScaleOutRatio) / 100 向上取整。

当计算出的任务需要扩容的数量小于 ScaleOutNodeThreshold 时,实际扩容数量为需要扩容数量 (即 ScaleOutRatio=100)。

ScaleOutNodeThreshold 阈值有利于比例扩容在小数量扩容场景下,快速收敛。

#### 场景示例

假设此时总共需要扩容100个节点加入集群,以下 A、B 配置的扩容比例设置为50,但是 ScaleOutNodeThreshold 阈值配置不同。

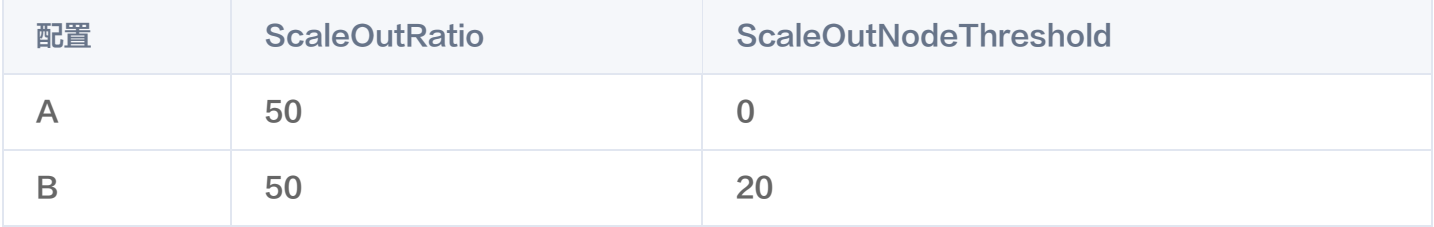

对于配置 A,100个节点总共需要自动扩容7轮,每轮节点扩容个数以及对应轮次如下图左,每轮节点扩容总数以及 对应轮次如下图右:

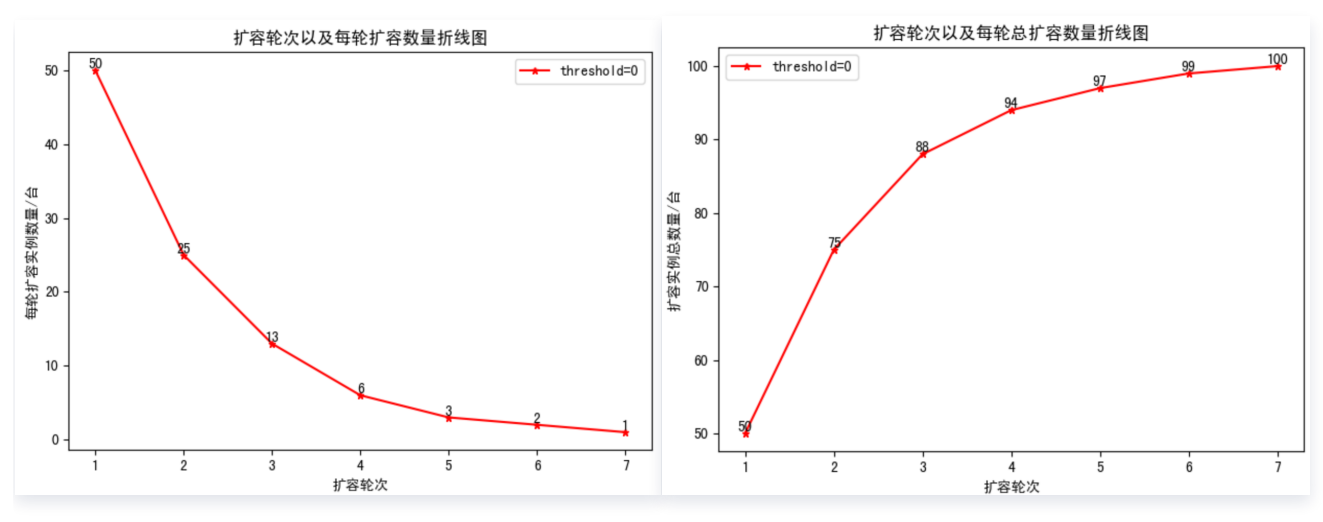

对于配置 B,100个节点总共需要自动扩容4轮,当扩容至第4轮时,需要扩容的节点数量为12小于 ScaleOutNodeThreshold 参数值20,则按照需要扩容的节点数进行扩容。每轮节点扩容个数以及对应轮次如下 图左,每轮节点扩容总数以及对应轮次如下图右:

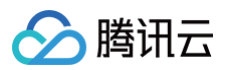

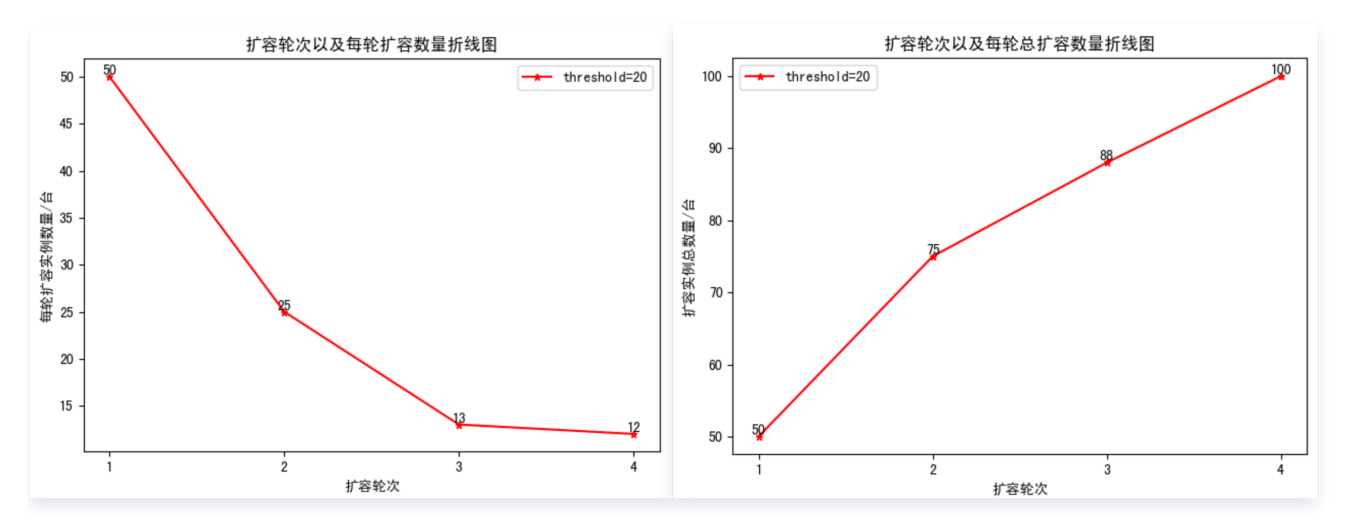

二者每轮节点扩容总数以及对应轮次对比图如下,其中红色曲线为配置A,蓝色曲线为配置 B。可以看出,通过 ScaleOutNodeThreshold 参数能够加快在扩容实例数量较小的场景下收敛速度。

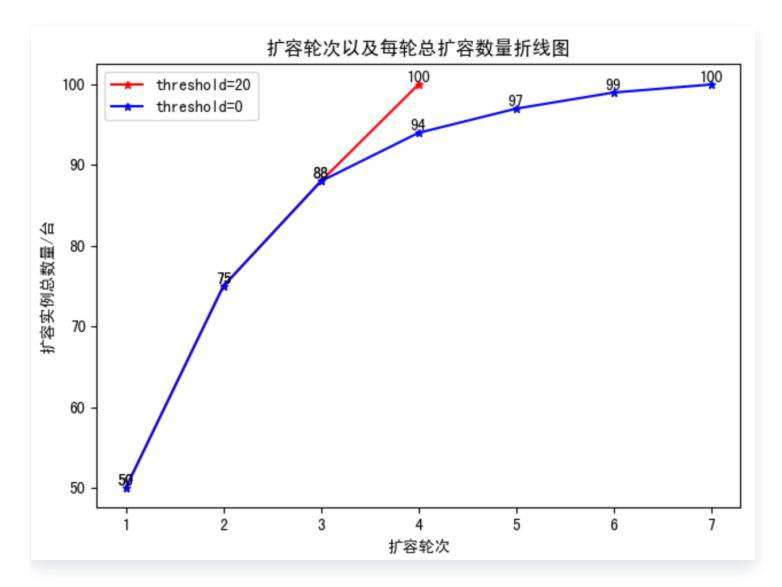

如果不需要比例扩容,可以将 ScaleOutRatio 参数默认设置为 100;如果对于扩容速度不敏感,可以将 ScaleOutNodeThreshold 设置为0。

## THPC\_AS 缩容策略说明

当节点连续空闲时间达到指定时间 ShrinkIdleTime,节点缩容。

# <span id="page-23-0"></span>使用自定义镜像加速扩容

最近更新时间:2024-08-02 14:33:01

## 背景说明

默认情况下,THPC 基于公共镜像进行扩容计算节点所需时间大概在3分钟到5分钟。如果您运行的任务对于扩容时 间比较敏感,可以在扩容时选择预装 THPC 所需依赖包的自定义镜像,来加快 THPC 计算节点的扩容。

#### 注意:

- 后续 THPC 对于集群依赖软件进行升级,可能导致通过自定义镜像加速扩容的节点无法兼容,新特性无 法使用等问题。
- 由于会跳过软件安装,如果自定义镜像中不存在相关依赖包,而集群操作会跳过安装,导致通过此自定 义镜像创建的节点操作失败。

## 操作步骤

#### 步骤一:创建集群

通过 [创建集群](https://cloud.tencent.com/document/product/1527/89563) 接口创建您所需的集群,通[过 查询集群列表](https://cloud.tencent.com/document/product/1527/89560) 接口查询到集群为 RUNNING 状态后,节点上已经安 装上了 THPC 所需的安装包。

您需要创建至少一台计算节点,为自定义镜像制作做环境准备。管控节点制作的自定义镜像不能用于计算节点的扩 容。

### 步骤二:制作自定义镜像前准备

登录集群中的计算节点:

1. 创建 thpc\_preinstalled.json 文件(必选)

在创建自定义镜像前,需要在 /root/ 目录下生成 thpc preinstalled.json 文件。THPC 判断此文件 存在,则会跳过扩容过程中所有的安装流程。

#### touch /root/thpc\_preinstalled.json

#### 2. 清理存储选项开机自挂载(建议)

THPC 在挂载存储选项流程中,会给计算节点注册上开机自挂载,如果该自定义镜像需要用于其他 THPC 集群 使用,开机自挂载会导致此节点能够访问到预期之外的数据。

#### 说明:

对于 CFS,开机自挂载信息在 /etc/fstab 文件中进行定义。文件中每条信息遵循格式:

<file system> <mount point> <type> <options> <dump> <pass> 。**可以根据 mount** 

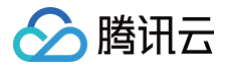

point,本地挂载点来判断挂载的 CFS。建议将 /etc/fstab 中所有挂载的 CFS 信息进行删除。如 果该自定义镜像需要用于其他 THPC 集群使用,强烈建议进行此步骤。

#### 3. 清理集群免密信息(建议)

THPC 在初始化节点流程中,会为集群中所有节点配置 SSH 免密,如果该自定义镜像需要用于其他 THPC 集 群,免密信息会导致其他集群的节点能够免密登录此集群的节点。您需要将 /root/.ssh/ 目录下所有的文件 删除。

### 步骤三:安装软件到自定义镜像中(建议)

客户所需要的软件,可以提前安装到此计算节点上,后续据此计算节点制作的自定义镜像扩容的计算节点都会存在软 件,不需要再进行安装。建议安装的软件包括 GPU 驱动、作业所需的运行环境等。

### 步骤四:制作自定义镜像(必选)

在 CVM 控制台,找到执行完上述步骤的计算节点实例,选择**更多 > 制作镜像**。

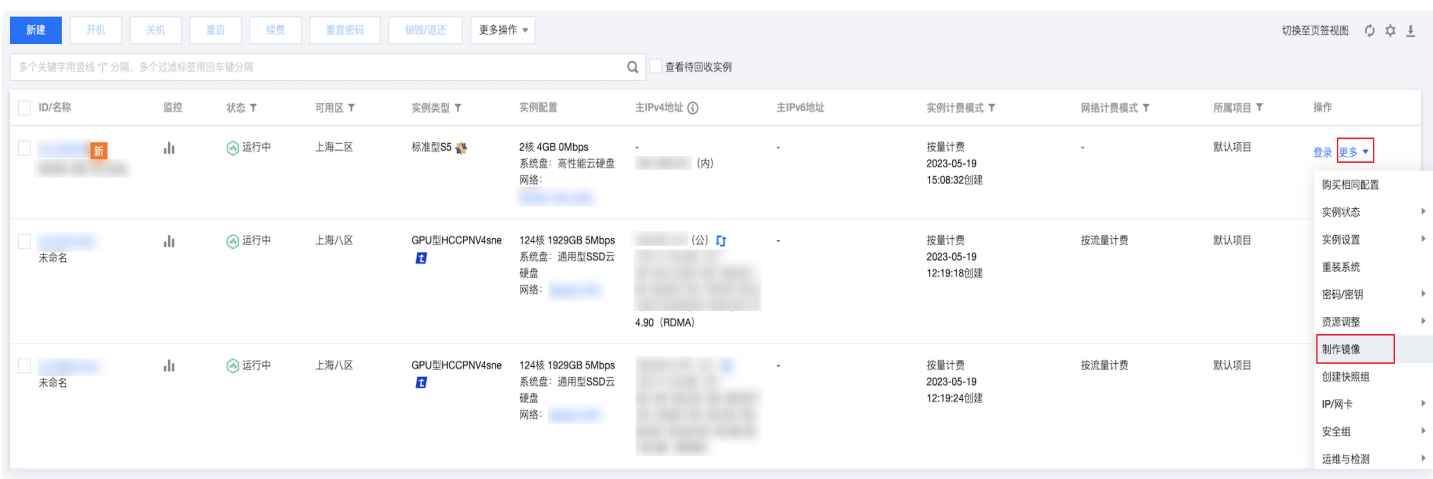

填写镜像名称,单击制作镜像。

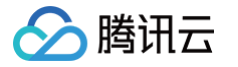

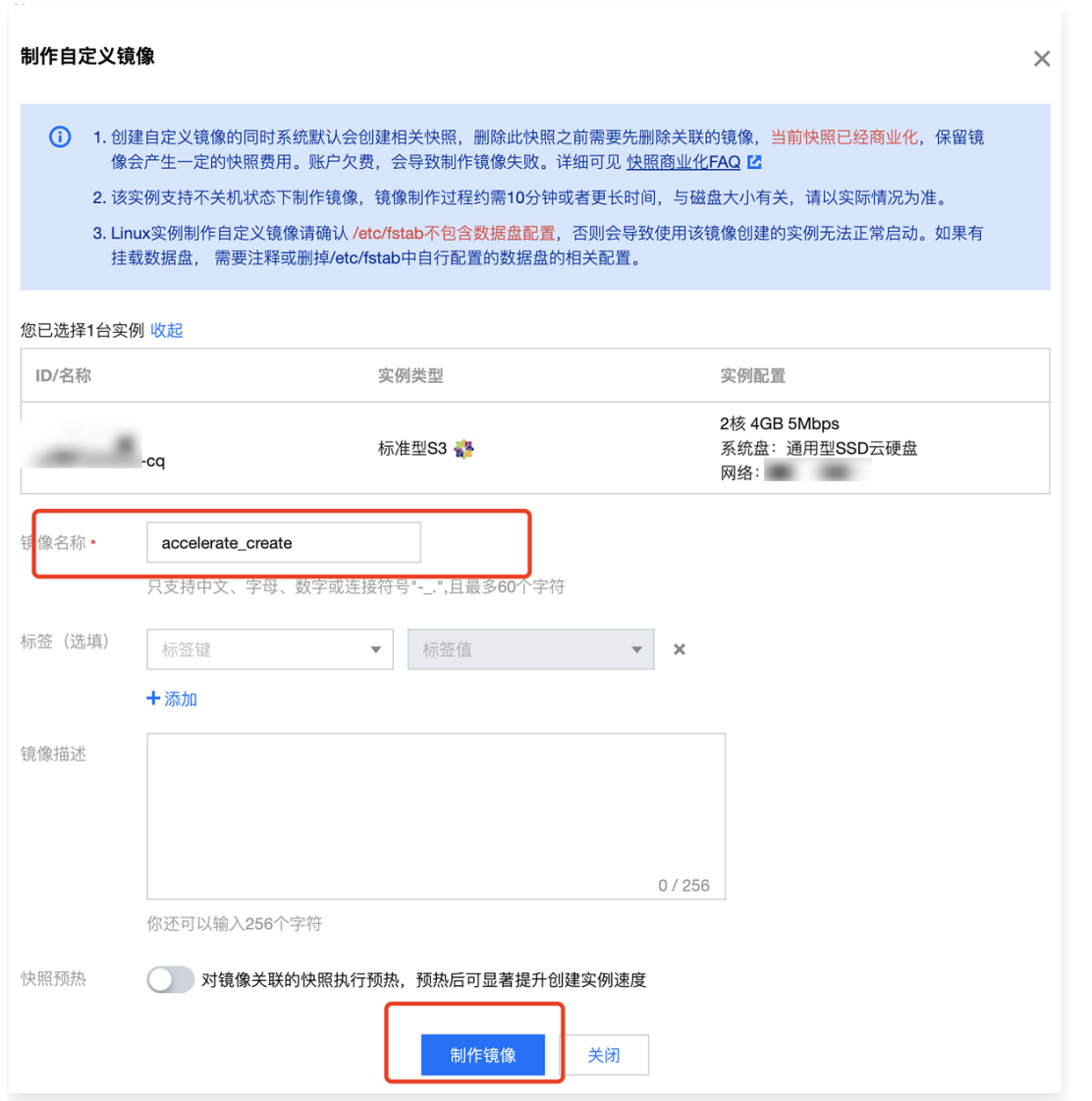

等待大概5分钟左右,在[自定义镜像界面](https://console.cloud.tencent.com/cvm/image/)可以找到对应自定义镜像信息。

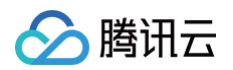

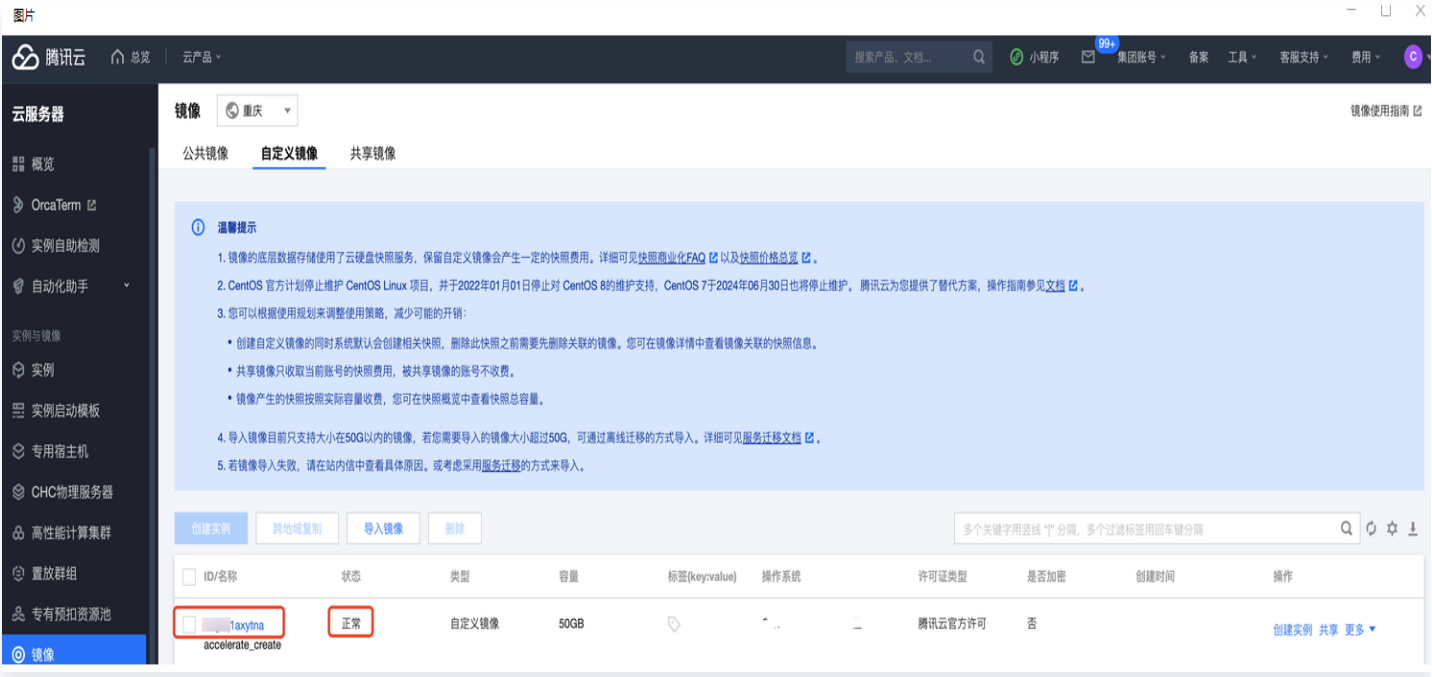

当镜像状态为正常状态,即可将对应镜像的 image−id 用到 <mark>手动扩容或者 自动扩容</mark> 流程中。